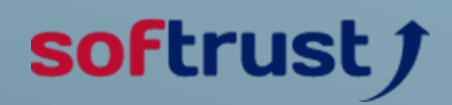

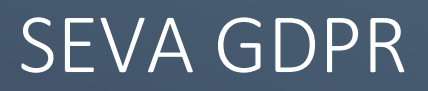

User Manual

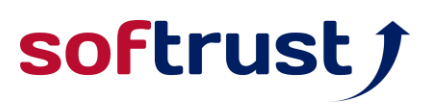

### INSTALATION

The kit can be downloaded from [here](https://softrust.ro/wp-content/uploads/2021/01/SeVA_GDPR_Installer.exe_.zip) or can be found on our website. Once the ZIP achieve has been downloaded and extracted, just run the installer, which will automatically check if the system is compatible with our minimum requirements (NVidia graphics card with at least 2GB of video RAM) and guide you through the complete installation procedure.

## **LICENSIG**

In order to licence this product you need an android mobile phone with the Softrust app installed on it, which app can be foun[d here,](https://play.google.com/store/apps/details?id=com.licencingmobileapp&hl=en&gl=US) or just search "Softrust" on the Google Play Store.

On the PC, whenever the SeVA GDPR application is started, it will check if it is licenced, and if not, it will display the window shown below, prompting the acquisition of a valid licence.

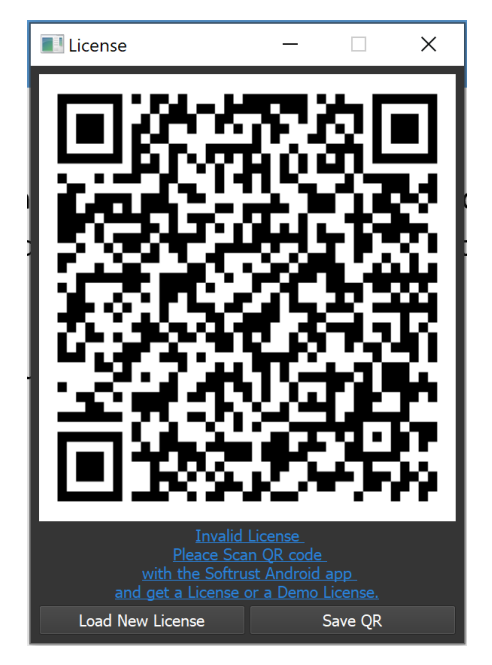

By scanning the QR code with the mobile application, you are instructed on how to porches a licence that is exclusive to the PC from which the code is generated. Besides the paid options there is a one time, one day demo that can be obtained in the same way.

The licence and the recite are received via email.

The licence can be loaded by pressing the "Load new license" button.

Once a valid licence is loaded, this screen will display its expiration date and can be found under the "Help" menu.

## softrust f

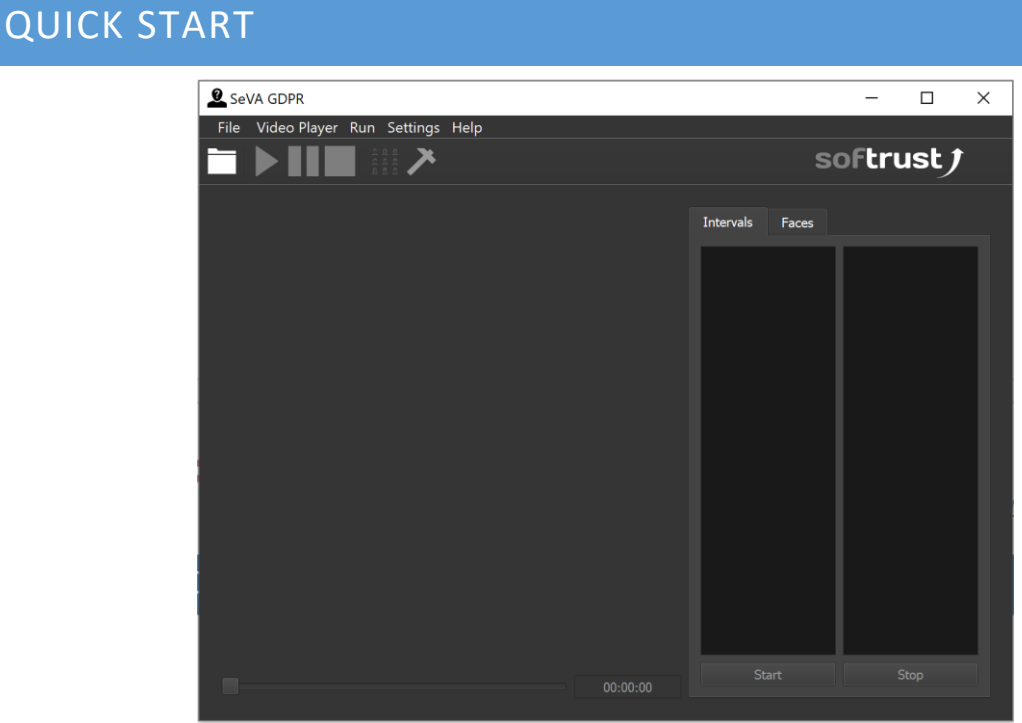

1) Load a video by pressing:

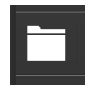

Once loaded, all the rest buttons are activated, and the video auto-plays.

2) The next 3 buttons are classical media controls: play, pause, and stop.

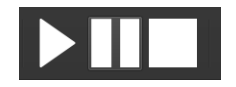

3) The next button is "Show Faces" (shown below). This button extracts all the faces and presents them in the "Faces" tab on the right. The faces you select here will **NOT** be blurred.

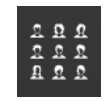

4) The last button is the "Processing" button. If it is pressed without pressing "Show Faces", this will blur all the faces in the video, otherwise it will blur all the unselected faces.

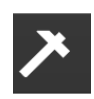

# softrust f

## ALL FUNCTIONALITY

### THEMES

By default the application will always start in a dark theme. If a light theme is needed you can activate it by going to "Settings" and selecting "White Theme". This will make the interface lock as seen below.

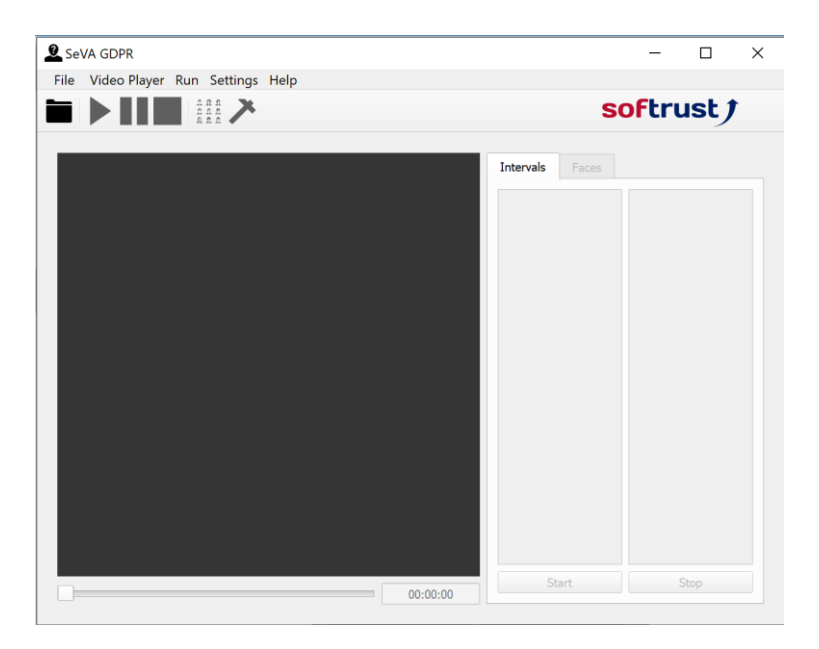

### INTERVALS

Sometimes, you may want to blur only a part, or parts, of a video. For this the "Intervals" tab is used. When the video is running press the "Start" button to mark a starting time for an interval and the "Stop"to end it. By default the entire video is an interval.

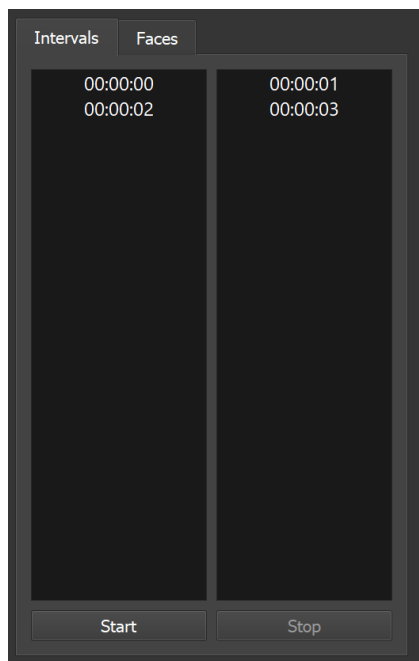

# softrust f

### ADVANCED SETINGS

These can be accessed by growing to "Settings" and selecting "Advanced". This will activate the screen shown below.

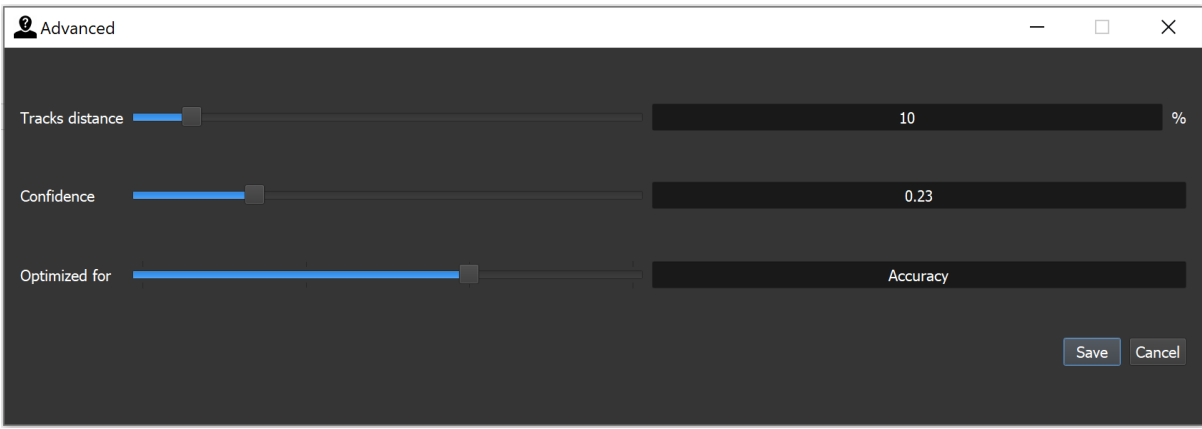

This screen allows you to adjust 3 parameters.

- 1) Track distance: This is used when the "Show Faces" feature is used. It indicates how easily faces from 2 frames are combined in the same track. If it is set to 0, each face from each frame is a new track.
- 2) Confidence: This parameter indicates the minimum trust the algorithm has for detections. If it is set to 0, everything is a face.
- 3) Optimised for: This parameter indicates if the algorithm is optimises for speed or accuracy. We recommend using speed for static cameras that look at slow moving objects.